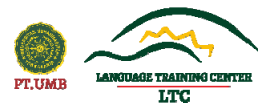

## **LANGUAGE TRAINING CENTER UNIVERSITAS MUHAMMADIYAH YOGYAKARTA**

## **PANDUAN DOWNLOAD APLIKASI UJIAN PRODI NURSING**

- 1. Siapkan laptop/PC yang terhubung dengan internet
- 2. Buka browser (Mozilla Firefox, Google Chrome, Ms. Edge, atau yang lainnya)
- 3. Kunjungi tautan: ppb.umy.ac.id
- 4. Cari menu "Download" di halaman web LTC UMY.
- 5. Cari menu download "Aplikasi untuk ujian jur Keperawatan".
- 6. Download empat aplikasi yang digunakan yaitu:
	- a. SEB (Safe Exam Browser) sesuai OS nya
	- b. SEB Client (digunakan untuk mengerjakan Ujian Jur Keperawatan)
	- c. .Net Framework (opsional)
	- d. Kamus Digital
- 7. Download semua dan simpan di folder laptop/PC.

## **PANDUAN INSTALASI APLIKASI SEB UJIAN NURSING**

- 1. Buka semua file yang sudah didownload (**poin 6** a, b, c, d pada bagian sebelumnya)
	- a.  $SEB \rightarrow$  klik dua kali icon set up bundle pada SEB, kemudian klik "I Agree" dan "Install". Tunggu sampai instalasi selesai dan pilih "Close" jika sudah selesai.
	- b. .NET Framework → klik dua kali pada icon NET Framework, tunggu hingga proses instalasi selesai. Akan muncul logo Microsoft NET jika instalasi berhasil. Klik "Close" jika instalasi sudah selesai.
	- c. Kamus Digital → klik dua kali pada icon Kamus Digital, pilih yes saat ada notifikasi instal  $\rightarrow$  pilih English dan klik Ok  $\rightarrow$  pilih next  $\rightarrow$  kemudian klik "I Agree" kemudian pilih folder dan klik Next" → pilih next lagi dan pilih instal, Tunggu hingga ada notifikasi Finish. Klik "Finish". Dan kamus auto run, artinya sudah berhasil terinstal di laptop.

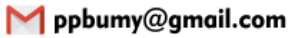